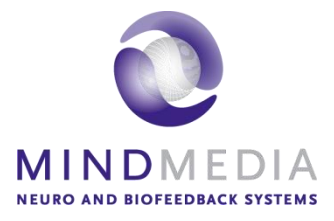

# User Guide **Respiration**

This user guide has been created to educate and inform the reader about doing respiration measurements

For more information about NeXus, our BioTrace+ software, please visit our website or contact us.

### **www.mindmedia.com**

The copyright of this document remains with Mind Media BV © 2018, and the contents of it may not be altered or copied. However we do permit unlimited distribution by electronics means of this document in the unaltered digital PDF format in which it is supplied. This document is not intended to replace scientific and clinical literature.

## **Contents**

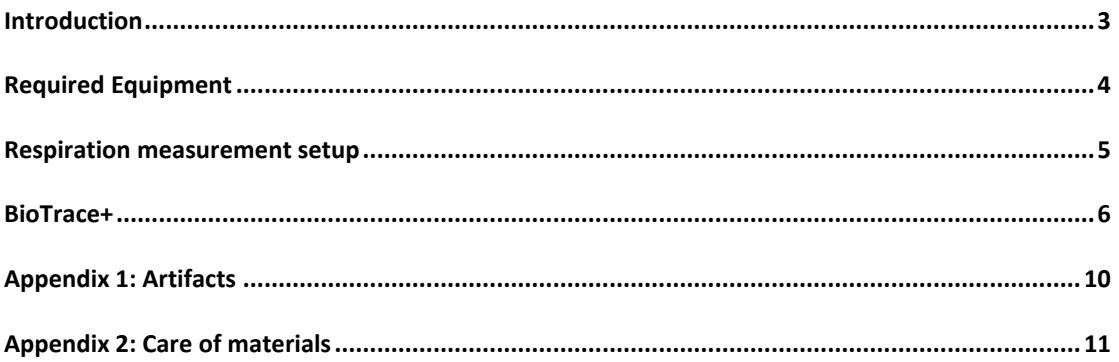

### <span id="page-2-0"></span>**Introduction**

This manual provides a step-by-step review of how to do respiration measurements with the NeXus-4, NeXus-10 or NeXus-32. The manual provides information about the required hardware, preparation and measurement steps, artefacts (appendix 1), and care of materials (appendix 2).

## <span id="page-3-0"></span>**Required Equipment**

The following is required to perform respiration measurements:

- Nexus-4, NeXus-10 or NeXus-32
- Respiration Sensor
- Elastic Respiration Belt (Small or Large)

#### <span id="page-4-0"></span>**Respiration measurement setup**

*Before the actual measurement can start, the equipment has to be connected. Detailed information on setting up the NeXus can be found in the NeXus User Manual or Quick Start.*

Connect the respiration sensor to input D of the NeXus-4, input H of the NeXus-10 or input 31 of the NeXus-32. Make sure the red dot of the connector is facing downward with the NeXus-4 or NeXus-10 or upward with the NeXus-32.

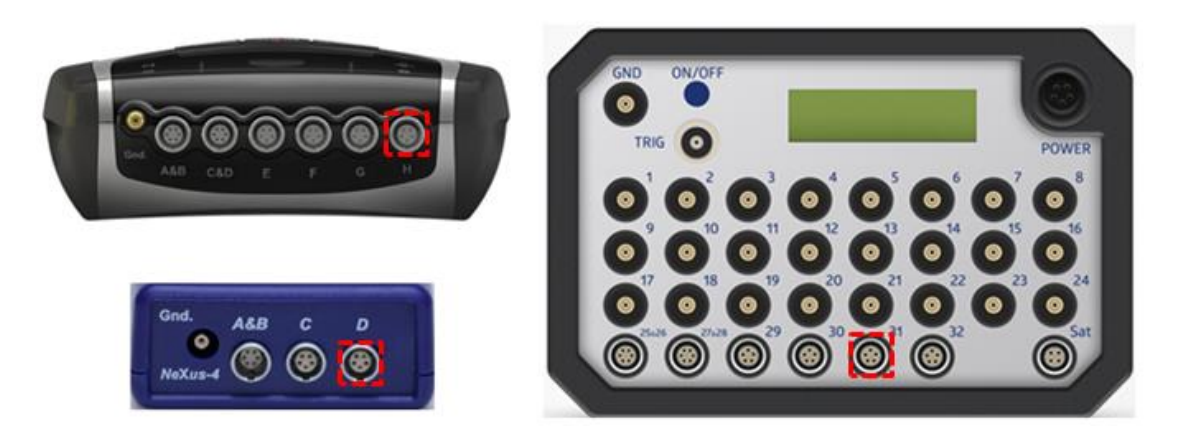

Sensors can be disconnected by pulling the silver ribbed part of the connector backward.

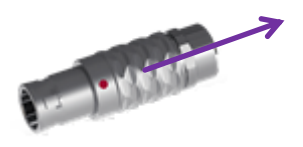

Attach the respiration belt to the respiration sensor.

Place the respiration sensor on the chest (A) or on the abdomen (B), with the central part of the sensor just above the navel. For biofeedback and relaxation training mostly the abdomen position is used.

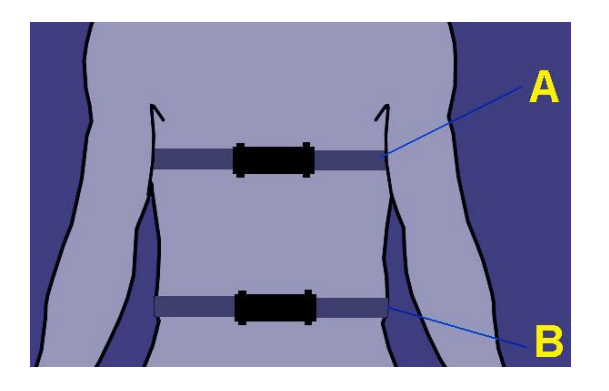

When placing the sensor, make sure it is neither too tight nor too loose. The elastic belt must always remain under some tension. The sensor can be worn over clothing but make sure the belt stretches with inhalation and reverts back with exhalation.

Now go to chapter 'BioTrace+' for further instructions.

### <span id="page-5-0"></span>**BioTrace+**

Start the BioTrace+ Software.

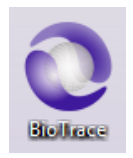

#### Select **Signal Library**.

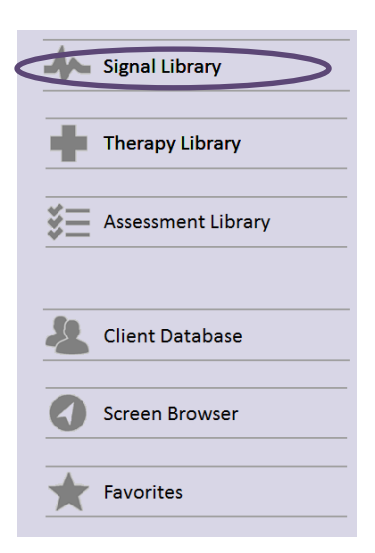

#### Select **respiration**.

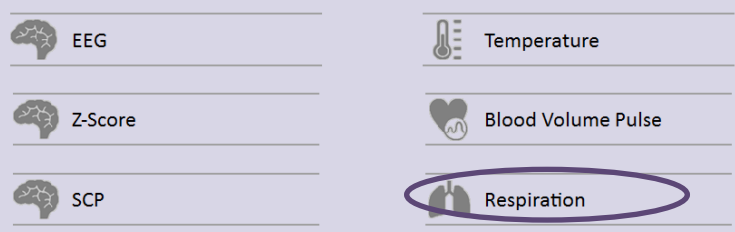

Select your preferred measurement screen (e.g. Resp Basic).

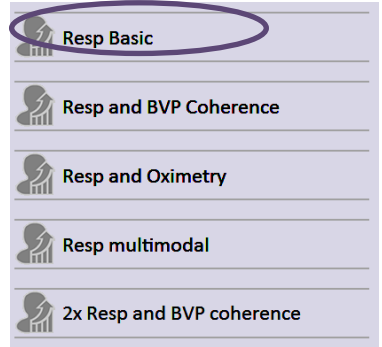

Switch the NeXus on.

Click the **recording** button.

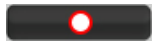

The *select a client* dialog box will appear.

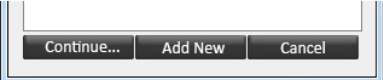

Select a client and click **Continue...** or click **Add New** for adding a new client.

The *New session recording* screen will appear. Click **Start Recording** to start recording a session.

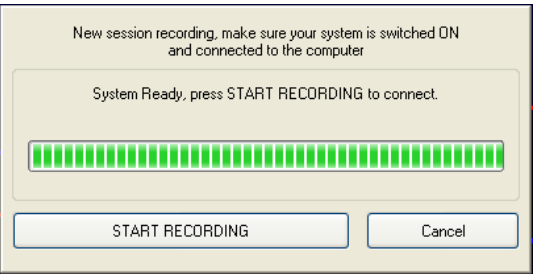

It is possible to show and hide the bar graph feedback on the client screen

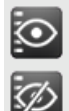

Show graph on client screen

Hide graph on client screen

Click the following icon to set the respiration pacer (or go to the top menu and select Configuration > RSP/HRV Pacer Settings).

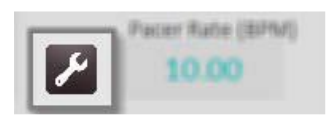

This will open the Respiratory Pacer Settings screen.

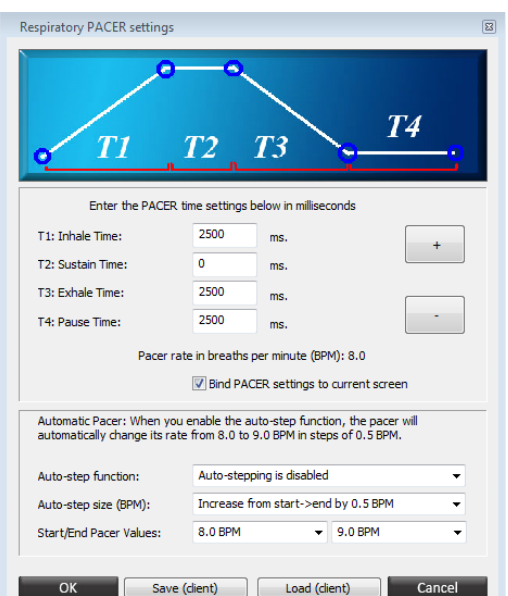

The following parameters can be set (time entered in milliseconds):

- *T1 Inhale Time*: the time it takes to go from baseline (0) to the maximum (inhale).
- *T2 Sustain Time*: the time the signal will be sustained (hold) at maximum.
- *T3 Exhale Time*: the time the signal will drop from maximum to baseline (exhale).
- *T4 Pause Time*: the 'pause time' in between this and the next cycle.

Based on these parameters, a pacer rate in breaths per minutes (BPM) will be calculated.

Click the **+** and **-** button to change the pacer rate while maintaining the same ratios.

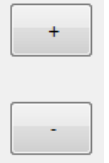

Use the **+** and **–** keyboard keys during a session in order to speed up or slow down the pacer. Check **Bind pacer settings...** to always have the same setting for the loaded screen.

D Bind PACER settings to current screen

A pacer can be set to change over time with a preset start/end and with a pre-set step size.

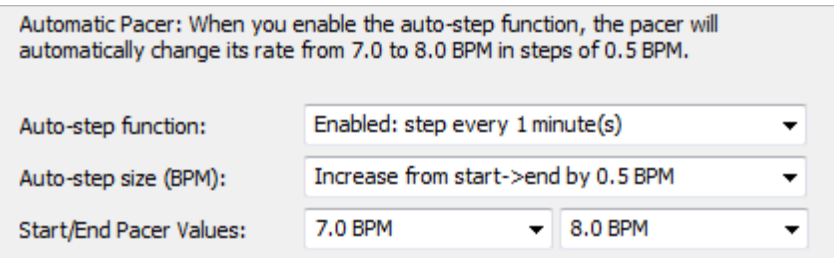

Click **OK**

*Feedback Type Controls* are shown on the right side of a training screen.

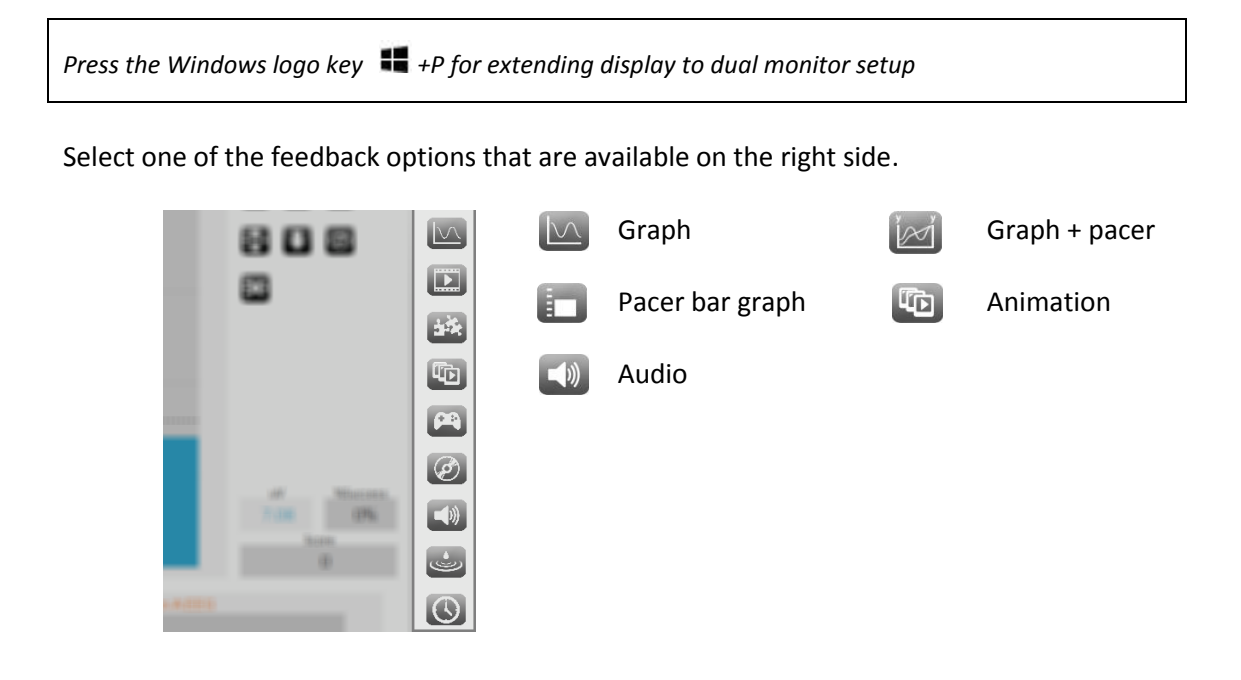

Select other content during a recording by clicking the change feedback icon in the right top corner. This can only be used with videos, animations, games, puzzles, and audio.

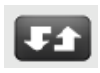

Markers can define a certain event during a recording. These markers can be added manually by pressing *the marker symbol* in *Session controls in the left bottom corner* (or by pressing **Enter**):

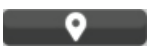

The following dialog box appears for naming markers.

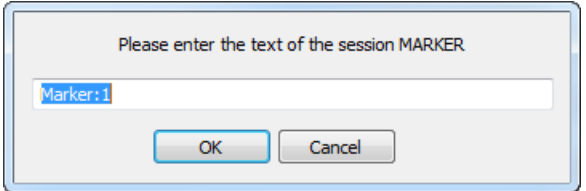

In order to stop the recording, click the **stop** button.

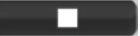

An alert box will appear.

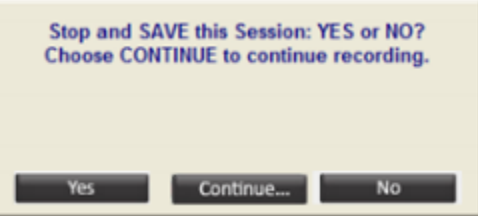

Click **Yes** and save the session and enter a description of the session.

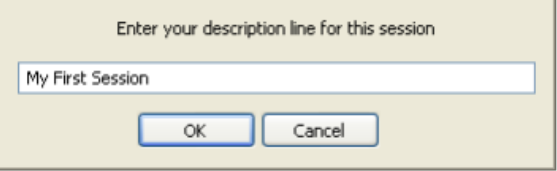

Confirm by clicking **OK**, the session is now saved.

## <span id="page-9-0"></span>**Appendix 1: Artifacts**

 **Movement artifacts** Be aware that body movements other than breathing lead to artifacts. Usually a sitting position is used

## <span id="page-10-0"></span>**Appendix 2: Care of materials**

#### *NeXus Respiration Sensor cleaning*

The NeXus Respiration Sensor can only be cleaned. There are no procedures or prescriptions for disinfecting.

The sensor cable can be cleaned with lukewarm water or alcohol prep pads (do not submerge in water or in alcohol solution).

The respiration belt (note: not the respiration sensor itself) can be cleaned with a soapy hand wash, preferably at a low, lukewarm temperature.

Please avoid cleaning the connector, as this may affect its performance.